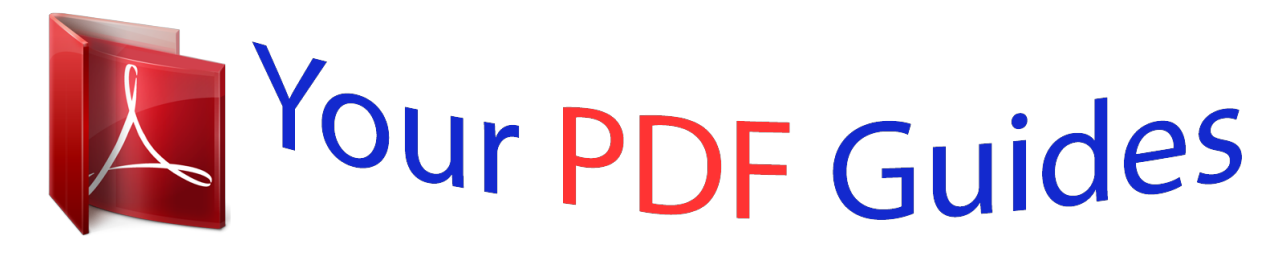

You can read the recommendations in the user guide, the technical guide or the installation guide for M-AUDIO VENOM. You'll find the answers to all your questions on the M-AUDIO VENOM in the user manual (information, specifications, safety advice, size, accessories, etc.). Detailed instructions for use are in the User's Guide.

> **User manual M-AUDIO VENOM User guide M-AUDIO VENOM Operating instructions M-AUDIO VENOM Instructions for use M-AUDIO VENOM Instruction manual M-AUDIO VENOM**

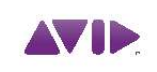

M-AUDIO Venom<sup>®</sup> User Guide

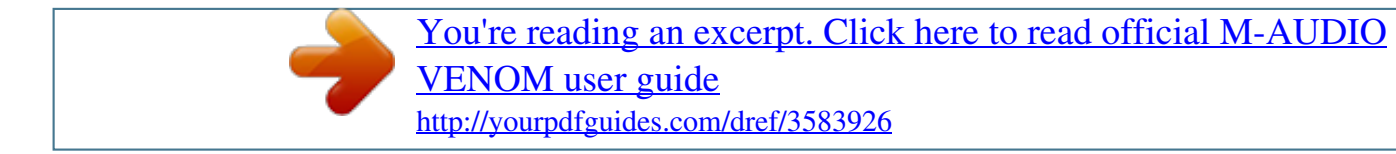

## *Manual abstract:*

*Guide Part Number 9329-65009-00 REV A 08/10 Documentation Feedback We are always looking for ways to improve our documentation. If you have comments, corrections, or suggestions regarding our documentation, email us at techpubs@avid.com. Contents Chapter 1. Introduction . . . . . . . . . . . . . . . . . . . . . . . . . . . . . . . . . . . . . . . . . . . . . . . . . . . . . . . . . . . . . . . . . . . . . . . . . . . 1 Venom Features . . . . . . . . . . . . . . . . . . . . . . . . . . . . . . . . . . . . . . . . . . . . . . . . . . . . . . . . . . . . . . . . . . . . . . . . . . . . . . 1 Minimum Requirements . . . . . . . . . . . . . . . . . . . . . . . . . . . . . . . . . . . . . . . . . . . . . . . . . . . . . . . . . . . . . . . . . . . . . . . . 3 M-Audio Venom Drivers. . . . . . . . . . . . . . . . . . . . . . . . . . . . . . . . . . . . . . . . . . . . . . . . . . . . . . . . . . . . . . . . . . . . . . . . . 4 Chapter 2. Controls and Connections. . . . . . . . . . . . . . . . . . . . . . . . . . . . . . . . . . . . . . . . . . . . . . . . . . . . . . . . . . . . . . 5 Top Panel Overview. . . . . . . . . . . . . . . . . . . . . . . . .*

 $\sim$  . . . . . . . . . .  $\sqrt{1+\sqrt{1+\epsilon}}$  $\sim 1.1$  .  $\mathcal{L}$  . The set of the set of  $\mathcal{L}$  $1.1111111111$  $\sim$  10  $\sim$  10  $\sim$  $\sim 1.1$  and .5 Front Panel Connector ........  $\mathcal{L}$  . The second second  $\sim$  , , , , ,  $\sim$  , , , ,  $\sim$  . . . . . . . . .  $\mathcal{L}$  ,  $\mathcal{L}$  ,  $\mathcal{L}$  ,  $\mathcal{L}$  ,  $\mathcal{L}$  ,  $\mathcal{L}$  $\sim$  and  $\sim$  $\sim 1.1\, \rm{km}$  $\mathcal{L}$  . The second second ... 10 Back Panel Controls and Connectors....... **Contract**  $\sim 1.1\, \rm{km}$  $\sim$  . The second second  $\sim$  100  $\sim$  100  $\sim$  100  $\sim$ **Carl Carl**  $\sim 1.1\, \rm{km}$  $\sim$  . The second second  $\sim$ ..... 11 Chapter 3. Using Venom Standalone ....  $\sim 1.1$  ,  $\sim$  $\sim 1.1\, \rm{km}$  $\mathcal{L}$  ,  $\mathcal{L}$  ,  $\mathcal{L}$  ,  $\mathcal{L}$  ,  $\mathcal{L}$  ,  $\mathcal{L}$  $\mathcal{L}$  . The second second  $\sim 1.1$  ,  $\sim$  $\sim$  , , , ,  $\mathcal{L}$  ,  $\mathcal{L}$  ,  $\mathcal{L}$  ,  $\mathcal{L}$  ,  $\mathcal{L}$  ,  $\mathcal{L}$ ....... 13 Making Connections ...  $\sim$  10  $\sim$  10  $\sim$  $\sim$  , , , ,  $\sim$  . . . . . . . . .  $\mathcal{L}$  . The set of the set of  $\mathcal{L}$  $\sim$  and  $\sim$  $\sim$  ,  $\sim$  ,  $\sim$  $\mathcal{L}$  . The set of  $\mathcal{L}$  is a set of  $\mathcal{L}$  . The contract  $\mathcal{L}$  $\sim$  100  $\pm$  100  $\pm$ المتمار  $.13$  Programs . . . . . . . . .  $\mathcal{L}$  , and  $\mathcal{L}$  , and  $\mathcal{L}$  $\sim$  10  $\sim$  10  $\sim$  $\sim 1.1\, \rm{km}$  $\mathcal{L}$  . The set of  $\mathcal{L}$  is  $\mathcal{L}$  $\sim$  , , , , ,  $\sqrt{1+\sqrt{1+\epsilon}}$  $\mathcal{L}$  . The set of the set of  $\mathcal{L}$  $1.1.1.1.1.1.1.1$ 

 $\ldots$  16 Using the Arpeggiator...  $\sim 1.1\, \rm{km}$  $\begin{smallmatrix}&&1\\1&2&2&2&2&2&2&2&2&2\end{smallmatrix}$  $\sim$  100 km and 100 km and 100 km and 100 km and 100 km and 100 km and 100 km and 100 km and 100 km and 100 km and 100 km and 100 km and 100 km and 100 km and 100 km and 100 km and 100 km and 100 km and 100 km and 100 km  $\begin{aligned} \mathcal{L}_{\text{G}}(\mathbf{r},\mathbf{r},\mathbf{r},\mathbf{r})=&\frac{1}{2}\mathcal{L}_{\text{G}}(\mathbf{r},\mathbf{r},\mathbf{r},\mathbf{r},\mathbf{r},\mathbf{r},\mathbf{r},\mathbf{r},\mathbf{r},\mathbf{r},\mathbf{r},\mathbf{r},\mathbf{r},\mathbf{r},\mathbf{r},\mathbf{r},\mathbf{r},\mathbf{r},\mathbf{r},\mathbf{r},\mathbf{r},\mathbf{r},\mathbf{r},\mathbf{r},\mathbf{r},\mathbf{r},\mathbf{r$  $\sim$  . . . . . . . . .  $\sim$  100 km s  $\sim$  100 km s  $^{-1}$  $\sim$  10  $\sim$  10  $\sim$  $\sqrt{1+\sqrt{1+\epsilon}}$ ...... 22 Using Global Mode....  $\sim$  . . . . . . . . .  $\sim$  10  $\sim$  10  $\sim$  $\sim 1.1\pm 1.1$  $\mathcal{L}$  ,  $\mathcal{L}$  ,  $\mathcal{L}$  ,  $\mathcal{L}$  ,  $\mathcal{L}$  ,  $\mathcal{L}$  $\sim$  100 km and 100 km and 100 km and 100 km and 100 km and 100 km and 100 km and 100 km and 100 km and 100 km and 100 km and 100 km and 100 km and 100 km and 100 km and 100 km and 100 km and 100 km and 100 km and 100 km  $\sim 1.1\, \rm{km}$  $\sim$  ,  $\sim$  ,  $\sim$  $\sim$  100 km s  $\sim$  100 km s وللمتحدث والمتحدث . 23 Resetting Venom Defaults....  $\sim$  , , , , ,  $\sim$  100 km and 100 km and 100 km and 100 km and 100 km and 100 km and 100 km and 100 km and 100 km and 100 km and 100 km and 100 km and 100 km and 100 km and 100 km and 100 km and 100 km and 100 km and 100 km and 100 km  $\mathcal{L}$  . The set of the set of  $\mathcal{L}$  $\sim$  ,  $\sim$  ,  $\sim$  $\sim 1.1$  ,  $\sim$  $\sim$  100 km and 100 km and 100 km and 100 km and 100 km and 100 km and 100 km and 100 km and 100 km and 100 km and 100 km and 100 km and 100 km and 100 km and 100 km and 100 km and 100 km and 100 km and 100 km and 100 km  $\mathcal{L}$  . The set of the set of  $\mathcal{L}$  $\sim$  10  $\sim$  10  $\sim$  $\langle\ldots\rangle$  .  $.24$  Demo Mode  $. . . . . . .$  $\sim$  . . . . . . . . .  $\sim 1.1\, \rm{km}$  $\sim$  100  $\sim$  $\sim$  . . . . . . . . .  $\sim$  100 km and 100 km and 100 km and 100 km and 100 km and 100 km and 100 km and 100 km and 100 km and 100 km and 100 km and 100 km and 100 km and 100 km and 100 km and 100 km and 100 km and 100 km and 100 km and 100 km  $\sim$  . . . .  $\sim 1.1\, \rm{km}$  $\alpha$  , and a second  $\alpha$ . 25 Chapter 4. Using Venom with USB . . .  $\sim$  100 km s  $^{-1}$  $\sim$  . . . . . . . . .  $\sim$  . The second second  $\sim 1.1\pm 1.1$  $\sim$  $\mathcal{L}$  . The set of the set of  $\mathcal{L}$  $\sim$  100 km and 100 km and 100 km and 100 km and 100 km and 100 km and 100 km and 100 km and 100 km and 100 km and 100 km and 100 km and 100 km and 100 km and 100 km and 100 km and 100 km and 100 km and 100 km and 100 km  $\sim$  100 km s  $^{-1}$ 26 Making Connections . . . . .  $\sim$  . . . . . . . . . .  $\mathcal{L}$  . The set of the set of  $\mathcal{L}$  $\sim$  ,  $\sim$  ,  $\sim$  $\sim 1.1$  .

*. . . . . . . . . . . . . . . . . . . . . . . . . . . . . . . . . . . . . . . 26 Configuring Venom on Mac . . . . . . . . . . . . . . . . . . . . . . . . . . . . . . . . . . . . . . . . . . . . . . . . . . . . . . . . . . . . . . . . . . . . . 27 Configuring Venom on Windows . . . . . . . . . . . . . . . . . . . . . . . . . . . . . . . . . . . . . . . . . . . . . . . . . . . . . . . . . . . . . . . . . 29 Control Panel Pattern Import and About Pages . . . . . . . . . . . . . . . . . . . . . . . . . . . . . . . . . . . . . . . . . . . . . . . . . . . . . . 31 Using Venom with your DAW. . . . . . . . . . . . . . . . . . . . . . . . . . . . . . . . . . . . . . . . . . . . . . . . . . . . . . . . . . . . . . . . . . . . 33 Chapter 5. Advanced Synthesizer and Effects Editing . . . . . . . . . . . . . . . . . . . . . . . . . . . . . . . . . . . . . . . . . . . . . 36 Vyzex Venom Editor. . . . . . . . . . . . . . . . . . . . . . . . . . . . . . . . . . . . . . . . . . . . . . . . . . . . . . . . . . .*

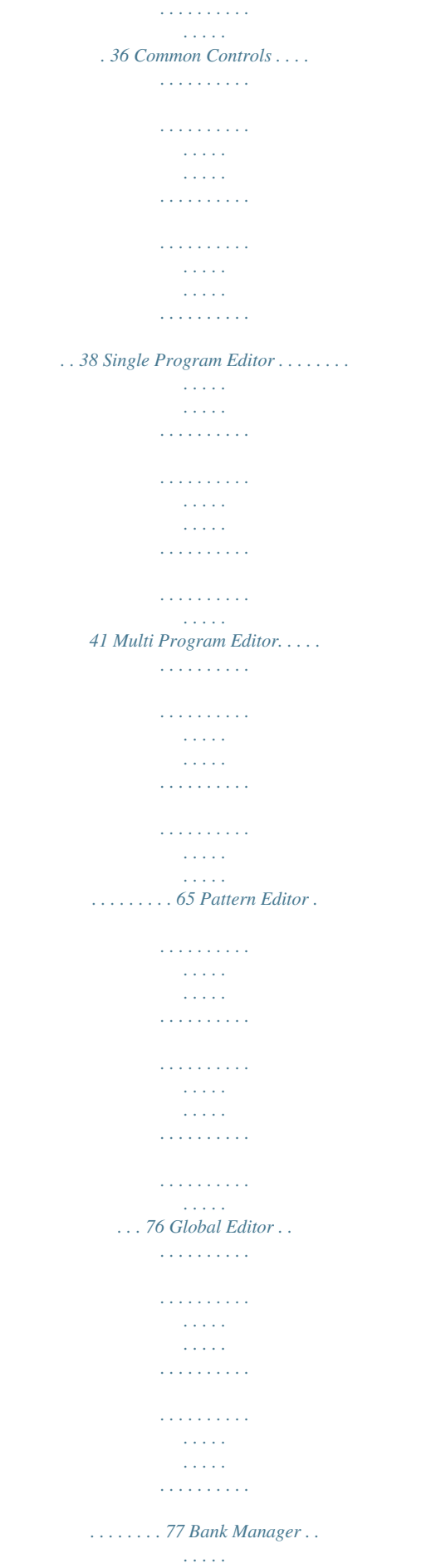

**Service**  $\mathcal{L}$  . The set of the set of  $\mathcal{L}$  $\mathcal{L}$  . The set of  $\mathcal{L}$  is  $\mathcal{L}$  $\sim$  ,  $\sim$  ,  $\sim$  $\sim 1.1\, \rm{km}$  $\mathcal{L}$  . The set of  $\mathcal{L}$  is a set of  $\mathbb{R}$  , and a second  $\sim$  10  $\sim$  10  $\sim$  $\sim 1.1$  . ...... 79 Appendix A. MIDI Specifications ...  $\mathcal{L}$  ,  $\mathcal{L}$  ,  $\mathcal{L}$  ,  $\mathcal{L}$  ,  $\mathcal{L}$  ,  $\mathcal{L}$  $\sim 1.1\pm1.1$  $\sim 1.1\pm1.1$  $\mathcal{L}$  ,  $\mathcal{L}$  ,  $\mathcal{L}$  ,  $\mathcal{L}$  ,  $\mathcal{L}$  $\mathcal{A}$  is a distribution of  $\mathcal{A}$  $\sim 1.1\, \rm{km}$  $\sim 1.1\, \rm{km}$  $\alpha$  ,  $\alpha$  ,  $\alpha$  ,  $\alpha$  ,  $\alpha$ .. 80 MIDI Channel Messages .......  $\sim$  100  $\sim$  100  $\sim$  $\sim 1.1\pm 1.1$  $\mathcal{L}$  ,  $\mathcal{L}$  ,  $\mathcal{L}$  ,  $\mathcal{L}$  ,  $\mathcal{L}$  ,  $\mathcal{L}$  $\mathcal{L}$  . The second second  $\sim 1.1$  ,  $\sim$  $\sim$  , , , ,  $\mathcal{L}$  . The set of the set of  $\mathcal{L}$  $\sim$  100 km and 100 km and 100 km and 100 km and 100 km and 100 km and 100 km and 100 km and 100 km and 100 km and 100 km and 100 km and 100 km and 100 km and 100 km and 100 km and 100 km and 100 km and 100 km and 100 km ... 80 Venom User Guide iii Contents Appendix B. System Exclusive Implementation.  $\sim 1.1\pm1.1$  $\mathcal{L}$  . The second second  $\mathbb{R}^2$  ,  $\mathbb{R}^2$  ,  $\mathbb{R}^2$  ,  $\mathbb{R}^2$  ,  $\mathbb{R}^2$  $\sim$  ,  $\sim$  ,  $\sim$  $\sim$  10  $\sim$  10  $\sim$  $\sim$  . . . . . . . . .  $\ldots$  . 86 SysEx Format .....  $\sim 1.1\, \mathrm{km}$  $\sim 1.1\, \rm{km}$  $\mathcal{L}$  . The set of the set of  $\mathcal{L}$  $\alpha$  ,  $\alpha$  ,  $\alpha$  ,  $\alpha$  ,  $\alpha$  $\sim 1.1\, \rm{km}$  $\sim 1.1\, \rm{km}$  $\mathcal{L}$  ,  $\mathcal{L}$  ,  $\mathcal{L}$  ,  $\mathcal{L}$  ,  $\mathcal{L}$  ,  $\mathcal{L}$  $\begin{array}{cccccccccccccc} . & . & . & . & . & . & . & . & . & . \end{array}$  $\sim 1.1$  ,  $\sim$  $\sqrt{1+\sqrt{1+\epsilon}}$  $\ldots$  . 86 Handshaking. . . . . .  $\sim$  . . . . . . . . . .  $\sim 1.1\, \rm{km}$  $\sim 1.1\pm 1.1$  $\mathcal{L}$  . The set of  $\mathcal{L}$  is a set of  $\mathcal{L}$  . The second second  $\sim 1.1$  ,  $\sim$  $\sim$  ,  $\sim$  ,  $\sim$  $\overline{1}$  ,  $\overline{1}$  ,  $\overline{1}$  ,  $\overline{1}$  ,  $\overline{1}$  ,  $\overline{1}$ 

 $\mathcal{L}$  . The set of the set of  $\mathcal{L}$ .... 91 Arpeggiator Data Format.  $\sim 1.1\, \mathrm{km}$  $\mathcal{L}$  . The set of the set of  $\mathcal{L}$  $\sim$  . . . . . . . . .  $\sim$  100  $\sim$  $\sim$  , , , , ,  $\mathcal{L}$  . The set of  $\mathcal{L}$  is a set of  $\mathcal{L}$  . The second second  $\langle\ldots\rangle$  $\mathcal{L}(\mathcal{L}(\mathcal{L},\mathcal{L},\mathcal{L}))$  $\ldots$ . 92 SysEx Parameters ......  $\sim$  . . . . . . . . .  $\sim$  and  $\sim$  $\sim 1.1\, \rm{km}$  $\mathcal{L}$  . The second second  $\alpha$  ,  $\alpha$  ,  $\alpha$  ,  $\alpha$  ,  $\alpha$  $\sim$  10  $\sim$  10  $\sim$  $\sim 1.1\, \rm{km}$  $\sim$  . The second second . . . . . . . . . . 93 Appendix C. Compliance Information ....  $\sim 1.1\, \rm{km}$  $\sim$  . . . . . . . . . . . . . . . . . . . .  $\sim 1.1\, \rm{km}$  $\sim 1.1$  ,  $\sim$  $\alpha$  ,  $\alpha$  ,  $\alpha$  ,  $\alpha$  ,  $\alpha$  $\sim$  . . . . . . . . . . 104 Environmental Compliance ....  $\sim$  100000  $\sim$  . . . . . . . . .  $\sim$  . . . . . . . . .  $\sim$  10  $\sim$  10  $\sim$  $\sim$  , , , ,  $\sim$  . . . . . . . . .  $\mathcal{L}$  . The set of the set of  $\mathcal{L}$  $\epsilon$  ,  $\epsilon$  ,  $\epsilon$ .... 104 EMC (Electromagnetic Compliance).  $\sim$  100  $\sim$  100  $\sim$  100  $\sim$  $\sim$  . . . . . . . . .  $\sim$  10  $\sim$  10  $\sim$ **Contract**  $\mathcal{L}$  . The second second  $\alpha$  ,  $\alpha$  ,  $\alpha$  ,  $\alpha$  ,  $\alpha$  $\sim$  ,  $\sim$  ,  $\sim$  $\sqrt{1+\sqrt{1+\epsilon}}$ . 105 Safety Compliance ........  $\begin{array}{cccccccccccccc} \multicolumn{2}{c}{} & \multicolumn{2}{c}{} & \$  $\sim 1.1\, \rm{km}$  $\sqrt{1+\sqrt{1+\epsilon}}$  $\mathcal{L}$  . The second second  $\mathcal{L}$  . The set of the set of  $\mathcal{L}$ 

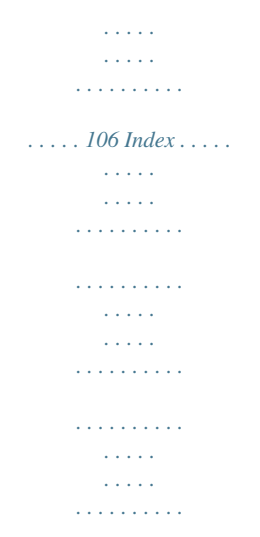

*. . . . . 107 Venom User Guide iv Contents Chapter 1: Introduction Congratulations on your purchase of M-Audio® VenomTM. @@@@@@@@The included power supply is required to power Venom. To hear the synth when playing the keyboard, connect the Venom output jacks to an amplifier, mixer, or powered monitors. You can also connect headphones to the front-panel headphone jack. You can connect a microphone or instrument to the audio input jacks. Along with the line inputs, these can all be mixed on the keyboard and heard with the synth sounds using an amplifier or headphones. USB Operation When using Venom with your computer, use the included USB cable to connect Venom to your computer. While the USB connection is necessary to pass audio and MIDI to and from your computer, this connection does not provide power to your keyboard. Use the included power supply to power Venom. Minimum System Requirements Minimum system requirements for USB operation can be found on our website: www.*

*m-audio.com. Before Updating Your Mac or Windows System Please check the M-Audio driver download page for the availability of an updated driver before you decide to install operating system updates: http://www.m-audio.com/drivers Before new M-Audio device drivers are released, they are tested for use with the operating system versions that are available at that time.*

*When updates for an operating system are released by Microsoft or Apple, all M-Audio device drivers have to be tested and possibly updated to ensure proper operation. M-Audio recommends refraining from installing operating system updates until a driver has been posted to the M-Audio website. Venom User Guide 3 Chapter 1: Introduction M-Audio Venom Drivers Windows XP, Vista, and 7 Avid recommends that Windows users download and install the most recent Venom drivers found on our website (www.m-audio.com). If you do not have access to the internet, you can install the drivers using the included Venom installation disk. These drivers add functionality and let you: · Use Venom with Pro Tools® M-PoweredTM recording software. · Achieve low latency monitoring with ASIO-compatible applications, such as Ableton Live or Cubase. · Use the M-Audio Venom control panel to import MIDI files for the phrase arpeggiator. · Use Venom with more than one application at the same time.*

*· Use long system pans these audio output signals to the center of the stereo field, allowing you to hear a mono mix of your recorded tracks. Phrase Arpeggiator On/Off Button Enables (or disables) the Phrase Arpeggiator. Tap Tempo Button Lets you tap in the tempo (tap at least twice) for the Phrase Arpeggiator, LFOs and tempo- based delay effects.*

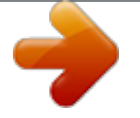

[You're reading an excerpt. Click here to read official M-AUDIO](http://yourpdfguides.com/dref/3583926) [VENOM user guide](http://yourpdfguides.com/dref/3583926) <http://yourpdfguides.com/dref/3583926>

 *The LED blinks on and off in time with the quarter note pulse. Press and hold the Tap Tempo button to set the tem0127) Amplitude Envelope, Attack (CC 73: 0127) LFO 1 Rate (CC 86: 0127) Volume (CC 7: 0127) Knob 2 Filter Resonance (CC 71: 0127) Knob 3 Filter Envelope Amount (CC 103: 0127) Oscillator 2 Pitch (CC 30 Coarse, CC 62 Fine) Knob 4 Filter Keytrack (CC 104: 0127) Button Filter Type (CC 70: 07) 2 Ring Modulation Level (CC 51: 0127) Oscillator 3 Pitch (CC 31 Coarse, CC 63 Fine) Sync On/Off (NRPN 017DH, NRPN 017EH) 3 Filter Envelope, Decay (CC 22: 0127) Amplitude Envelope, Decay (CC 75: 0127) LFO 2 Rate (CC 14: 0127) Pan (CC 10: 0127) Filter Envelope, Sustain (CC 23: 0127) Amplitude Envelope, Sustain (CC 79: 0127) LFO 2 Shape (CC 15: 07) FX Send 1 Level (CC 91: 0127) Filter Envelope, Release (CC 24: 0127) Amplitude Envelope, Release (CC 72: 0127) Glide Time (CC 5: 0127) FX Send 2 Level (CC 93: 0127) Unison On/Off (NRPN 016AH) 4 Poly/Mono mode (CC 126 Mono, CC 127 Poly) Glide On/Off (CC 65: 0/127) FX Insert On/Off (NRPN 0120H) 5 6 Venom User Guide 7 Chapter 2: Controls and Connections Mode Buttons Multi Button Press the Multi button to enable Multi mode. The button lights when Multi mode is enabled. In multimode, Venom is multi-timbral and can play up to four Multi Parts (referencing Single Programs) at the same time. However, the 12 available voices are dynamically allocated from one Multi Part to another. Because the last note requested or played has the highest priority, new voices needed for other Multi Parts will be "stolen" from the oldest notes played in the original Multi Part. Single Button Press the Single button to enable Single mode.*

*The button lights when Single mode is enabled. In Single mode, Venom is monotimbral and only plays one Single Program at a time. Pattern Button When in Single mode (the Single button is lit), pressing the Pattern button enables (or disables) Single Pattern Mode and the Pattern button lights. The pattern bank and number is displayed on the LCD screen. When in Multi mode (the Multi button is lit), pressing the Pattern button enables (or disables) Multi Pattern Mode and the Pattern button lights.*

*The pattern bank and number for the selected Multi part is displayed on the LCD screen. Store Button When in Single mode (the Single button is lit), pressing the Store button enables Single Store mode to save the current synthesizer settings (the Store button flashes). Use the Bank button and Value knob to select the Bank and Program location where you want to store the current settings for the Single Program. Press the Store button a second time to save the Single Program settings to the selected Bank and Preset location. When in Multi mode (the Multi button is lit), pressing the Store button enables Multi Store mode to save the current Multi mode settings (the Store button flashes).*

*Use the Bank button and Value knob to select the Bank and Multi Program location where you want to store the current settings for the Multi Program. Press the Store button a second time to save the Multi Program settings to the selected Bank and Preset location. Editing and saving any Single Program affects all Multi Programs that have Multi Parts that reference the same Single Program Bank and Program Number. Editing and saving any Multi Program does not save changes to any referenced Single Program (Multi Part). Enter Single Mode to save changes to any Single Programs referenced by Multi Parts. For more information, refer to "Saving Multi Programs, Parts, and Patterns" on page 19. LCD Display The LCD Display shows the selected Bank (A, B, C, or D) and Patch number for Venom presets. If the patch has been edited, the word "Edited" is lit in the LCD. When editing parameters for any patch, the word "Value" lights and the value for the edited parameter is displayed. When pressing the Tap Tempo button and using the Value knob to enter a tempo, only the word "Value" and the number for the current tempo are lit.*

*Venom User Guide 8 Chapter 2: Controls and Connections Value Knob and Bank Button Value Knob By default, the Value knob lets you select any Venom Single Program, Mutli Program, or Pattern preset. While pressing and holding the Tap Tempo button, use the Value knob to set the tempo (in BPM, where the quarter note gets the beat). While pressing and holding both Octave buttons, the Value knob lets you change the transposition (+/12 semitones). Bank Button The Bank button lets you cycle through the four Single Program preset banks (A, B, C, and D), through the 2 Multi Program preset banks (A and B), or*

*through the Pattern preset banks (A and B). Press the Bank button to select the next preset bank (when Bank D is selected in Single Program mode or when Bank B is selected in Multi Program or Pattern mode, Bank A will be the next bank). Multi Controls Mute/Enable/Select Button and LEDs The Mute/Enable/Select button lets you set the current mode of the Multi Part buttons. Press the Mute/Enable/Select button to cycle through Mute, Enable, and Select modes. The corresponding LED (Mute, Enable, or Select) lights to indicate which mode is selected. Mute When Mute mode is selected for a Multi Part,*

*the corresponding Multi Part is muted, but it still uses Venom synthesizer voice resources and maintains reduced polyphony. This lets you quickly mute or unmute a part to determine whether or not the Multi Part is audible.*

*This has practical performance uses. For example, if you are playing a long sustained chord and then mute a Multi Part, the sound produced by the referenced Single Program is muted. Then, if you unmute it, it is heard again. Enable When Enable mode is selected for a Multi Part, the corresponding Multi Part is enabled and will sound when you play Venom. If a Multi Part is disabled it neither sounds nor uses any synthesizer voice resources.*

*However, in contrast to muting a Multi Part during performance, if you hold down a chord and disable the Multi Part, you will no longer hear the referenced Single Program. If you re-enable the Multi Part while still holding the same notes, the referenced Single Program will not be heard until you re-play the chord. Select When Select mode is selected for a Multi Part, it is selected for editing. When more than one Multi Part is selected, any edits apply to all selected Mutli Parts. Multi Part Buttons (14) The Multi Part buttons let you mute, enable, or select any of the four parts of a Multi Program depending on the setting of the Mute/Enable/Select button.*

*In Select mode, the LED lights to indicate that the associated part is selected for editing. You can select multiple parts for editing by pressing the corresponding buttons simultaneously. When multiple parts are selected, editing any parameter affects all selected parts.*

[You're reading an excerpt. Click here to read official M-AUDIO](http://yourpdfguides.com/dref/3583926)

[VENOM user guide](http://yourpdfguides.com/dref/3583926) <http://yourpdfguides.com/dref/3583926>

 *Use the Bank button and Value knob to select the bank and patch for the corresponding selected part. In Mute mode, the LED lights to indicate that the associated part is muted. Pressing any Multi Part button mutes (or unmutes) the corresponding part. Venom User Guide 9 Chapter 2: Controls and Connections In Enable mode, the LED lights to indicate that the associated part is enabled. Pressing any Multi Part button enables (or disables) the corresponding part. You can press more than one Multi Part button simultaneously to Select, Enable, or Mute (or deselect, disable, or unmute) those parts. When MIDI data is received on a part, the associated LED flashes briefly, regardless of the Multi Control mode.*

*Edit The Edit button sends an "all notes off" message and a "reset all controllers" message to all 16 MIDI channels. Press the Edit button to enable Global mode, and then press the corresponding key on the keyboard to execute the desired command (such as toggling Local Control On or Off). The LED of the Edit button flashes slowly while in Global mode. For more information about Global mode, see "Using Global Mode" on page 23. Also see "Global Editor" on page 77. Front Panel Connector 1/4" Stereo Headphone jack Figure 2. Venom front panel Headphone Output Connect your headphones to the 1/4" stereo jack on the front of Venom. Use the Master Volume control to adjust the volume for your headphones. Venom User Guide 10 Chapter 2: Controls and Connections Back Panel Controls and Connectors Mic Input Aux Inputs Left and Right Sustain Pedal USB Port Power Switch Main Audio Outputs Left (mono) and Right Expression Pedal DC Power Connector Kensington Lock Port Instrument Input Figure 3. Venom back panel MIDI Ports In and OUT Main*

*Audio Outputs Connect the two 1/4" main audio outputs on the back panel to powered monitors, an am- plifier, or a mixer. The main audio outputs include a mix of the synthesizer output and audio signals from the Aux Inputs, the Instrument Input, and the Mic Input. When using Venom with your computer, the main outputs also include the stereo mix from your computer via USB. Auxiliary Audio Inputs Connect the two RCA auxiliary inputs to any stereo line level source (such as from an- other synthesizer or a mixer). The left (white) aux input is mixed with the Microphone input, and the right (red) is mixed with the Instrument input. Incoming audio can be routed through the Venom voice path at the Pre Filter Mix section and modified by the filter, amplifier and effects and then mixed to the main outputs.*

*When using Venom in USB mode, these inputs are also mixed with the Mic and Instrument inputs, which together show up in your DAW as audio inputs 1 and 2. Instrument Input Connect the 1/4" Instrument input to any mono instrument source (such as an electric guitar or bass). Use the Instrument Gain control on the top panel of Venom to adjust the incoming signal level. Mic Input Connect the 1/4" TRS Mic input to any dynamic microphone. Use the Mic Gain control on the top panel of Venom to adjust the incoming signal level.*

*Expression Pedal Connect an optional expression pedal to this jack. This pedal can be used as a volume pedal as well as for other MIDI continuous controller mappings. The Expression pedal always sends MIDI data on MIDI CC 11. Sustain Pedal Connect an optional sustain pedal to this jack. This pedal is normally used for sustaining the sound you are playing without having to keep your hands on the keyboard. The Sustain pedal always sends MIDI data on MIDI CC 64. MIDI In Port This standard 5-pin MIDI connector accepts signals from any MIDI compatible device such as a synthesizer, drum machine, or even another MIDI controller. MIDI Out Port This standard 5-pin MIDI connector transmits signals to any MIDI compatible device such as a synthesizer, sound module, or drum machine. Venom User Guide 11 Chapter 2: Controls and Connections USB Port Connect this jack to any available USB port on your computer. The USB port handles all communi- cation between Venom and your computer.*

*DC Power Connect the included power supply to power Venom. Power Switch This switch powers Venom on and off. Kensington Lock Port Connect a standard laptop-style locking security cable here to protect Venom from theft. Venom User Guide 12 Chapter 2: Controls and Connections Chapter 3: Using Venom Standalone Making Connections This chapter covers the various hardware connections when setting up Venom. 1 Connect Venom to an AC outlet using the 9V power supply (included). 2 Connect the Main Outputs to either powered monitors, a mixer, or amplifier. You can also connect headphones to the front panel headphone jack. 3 4 5 Turn the Master Volume all the way down. Set the back panel power switch to the "on" position. Set the Master Volume knob to a reasonable level and turn up the Synth Volume knob.*

*For additional performance control, you can also connect a sustain pedal and an expression pedal. Figure 4. Essential connections for using Venom as a standalone synthesizer Venom User Guide 13 Chapter 3: Using Venom Standalone Venom Audio Input Connections Venom provides audio input for external instruments and other audio sources. Use the Gain and Volume controls on the top panel of Venom to mix any incoming audio signals along with the synthesizer output. Figure 5 below shows one possible configuration for connecting the audio inputs and outputs for Venom: · Connect a dynamic Mic to the Microphone Input jack (TRS).*

*Use the Mic Gain knob on the top panel to adjust the level. · Connect a guitar (or any other instrument-level signal) to the Instrument Input jack (TR). Use the Inst Gain knob on the top panel to adjust the level. · Connect the stereo output of an CD player, iPod, or mixer (or any other stereo line level signal) to the left and right Aux Input jacks (RCA). Figure 5.*

*Connecting sources to Venom audio inputs Venom User Guide 14 Chapter 3: Using Venom Standalone Venom MIDI Connections Venom provides MIDI Input and Output ports to which you can connect a MIDI sound module or another MIDI controller. If you want to use another MIDI controller to play*

*Venom, connect the MIDI Out port of your other MIDI controller to the MIDI In port on Venom. When you play your other MIDI controller, it will send MIDI to Venom and play the synthesizer. You can also use a programmable MIDI controller (such as the Evolution UC-33e) for real-time control various parameters of the synthesizer using the corresponding MIDI CC numbers (for a complete list of synthesizer parameters with MIDI CC numbers and NRPNS, see Appendix A, "MIDI Specifications"). If you want to use Venom to play another MIDI sound module, connect the MIDI Out port of Venom to the MIDI In port on your sound module (see Figure 6 below). Then you can connect the audio outputs of your sound module to the Aux Inputs on Venom, or to another*

*mixer or keyboard amp.*

[You're reading an excerpt. Click here to read official M-AUDIO](http://yourpdfguides.com/dref/3583926) [VENOM user guide](http://yourpdfguides.com/dref/3583926)

 *When you play Venom, the MIDI from Venom will also control the connected MIDI sound module. Connect the audio outputs of the sound module to the Aux Input jacks on Venom Connect the MIDI Out port of Venom to the MIDI In port of the sound module Connect the MIDI output of a programmable MIDI controller to the MIDI In port of Venom ASSIGNABLE CONTROLLERS 25 26 27 28 29 30 31 32 PRESETS 1 2 3 4 17 18 19 20 21 22 23 24 PROGRAM DATA LED DATA MIDI MEMORY MIDI OUT FROM LED GLOBAL CHAN DRAW REC 9 10 11 12 13 14 15 16 MASTER VOLUME CONTROL SELECT CONTROL CHANNEL ASSIGN ASSIGN ASSIGNABLE BUTTONS RECALL 1 2 3 4 5 6 7 8 9 -- / + SNAP SHOT 1 2 3 4 5 6 7 8 33 Figure 6. Connecting Venom, a MIDI sound module, and an external programmable MIDI controller Venom User Guide 15 Chapter 3: Using Venom Standalone Programs Venom provides 4 Banks of 128 Single Programs each and 2 Banks of 128 Multi Programs each. Banks A and B of the Single Programs are "Preset Programs," and Banks C and D can be used for storing your own "User Programs.*

*" Selecting Single Program Presets A Single Program stores and recalls all of the synthesizer parameter settings for a single sound, including the settings for its Insert Effect, 2 Global Bus Effects, the Main EQ, and one Arpeggiator Pattern. To select a Venom Single Program preset: 1 2 3 Press the Single button to switch Venom to Single Mode. Press the Bank button to toggle through and select Bank A, B, C, or D. Turn the Value knob to locate and select the Single Program preset you want. Selecting Multi Program Presets A Multi Program stores and recalls references to up to 4 Single Programs, including the respective Insert Effect for each referenced Single Program and 2 Effects Busses for all referenced Single Programs, as well as the Main EQ, 4 Arpeggiator Patterns, and MIDI controller and keyboard assignments. To select a Venom Multi Program preset: 1 2 3 Press the Multi button to switch Venom to Multi Mode. Press the Bank button to select either Bank A or Bank B. Turn the Value knob to locate and select the Multi Program preset you want. Editing Single Programs Once you have selected a Single Program, you can edit it to your liking. Using the Performance Control Matrix, you can change the settings of several synthesizer parameters (see "Performance Control Matrix" on page 7).*

*Using MIDI software with Venom connected to your computer via USB, or using a remote programmable MIDI controller (such as the Axiom Pro) you can edit most of the other synthesizer and effects parameters using the corresponding MIDI CC number or NRPN (see"Advanced Synthesizer and Effects Editing" on page 36). Venom User Guide 16 Chapter 3: Using Venom Standalone Editing Multi Programs Each Multi Program references up to four different Single Programs. Each referenced Single Program in a Multi Program is referred to as a Multi Part. You can edit each Multi Part individually as well as in tandem. To select a new Single Program preset for a Multi Part: 1 Switch Venom to Select Mode by repeatedly pressing the Mute/Enable/Select button until the Select LED is lit Press the desired Multi Part button so that its LED is lit.*

*Press the Bank button to select the desired Single Program Bank (A, B, C, or D). Adjust the Value knob to select the Single Program preset that you want the Multi Part to reference. 2 3 4 To edit parameters of the Single Program Preset referenced by a Multi Part: 1 2 3 Press the Mute/Enable/Select button repeatedly until the Select LED is lit. Press the desired Multi Part button so that its LED is lit. Edit the parameters of the referenced Single Program using the performance controls.*

*To edit parameters of two or more Multi Part referenced Single Programs in tandem: 1 2 3 Press the Mute/Enable/Select button repeatedly until the Select LED is lit. Press the desired Multi Part buttons simultaneously so that their LEDs are lit. Edit the parameters of the referenced Single Programs using the performance controls. Any edited parameter settings will be set to the same value for each referenced Single Program. Saving Custom Programs and Patterns Once you have edited a Single or Multi Program, Multi Part, or Single or Multi Part Pattern, you may want to save your changes. Certain Single, Multi Part,*

*and Multi parameters can only be edited via MIDI or using software (rather than using the top panel controls). Single, Multi, and Multi Part Pattern parameters can only be edited via MIDI or software (and not from the top panel controls). Saving Single Programs and Patterns To save the current settings of a Single Program: 1 2 3 Ensure that the Single button LED is lit and that you have been editing a Single Program. Press the Store button. Both the Single button and the Store button LEDs start flashing.*

*If desired, select a new storage location for the Single: · Press the Bank button to select the Bank where you want to save the current settings for the Single Program. · Adjust the Value knob to select the preset location where you want to save the current settings for the Single Program. Venom User Guide 17 Chapter 3: Using Venom Standalone 4 If desired, rename the Single Program: · Press the OCTAVE + button. In the Venom LCD, the first character of the program name starts flashing. · Use the Value knob to change the character. · Press OCTAVE + button to move to the next character to the right for editing. · Use the OCTAVE button to move back to the next character to the left for editing. 5 Press the Store button a second time to save the Single Program settings to the selected Bank and preset location. Editing and saving any Single Program affects all Multi Programs that have Multi Parts that reference the same Single Program Bank and Program Number. To save the current settings of a Single Pattern (can only be edited via MIDI or software): 1 2 3 4 Ensure that your keyboard is in single mode.*

*Press the Store button. The Pattern button and the Store button LEDs start flashing. If desired, select a new storage location for the Single Pattern. If desired, rename the Single Pattern: · Press the OCTAVE + button. In the Venom LCD, the first character of the pattern name starts flashing.*

*· Use the Value knob to change the character. · Press OCTAVE + button to move to the next character to the right for editing. · Use the OCTAVE button to move back to the next character to the left for editing. 5 Press the Store button a second time to save the Single Pattern settings to the selected Bank and preset location. Editing and saving any Single Pattern may affect other Single and Multi Programs that reference the Pattern.*

*If both the Single and Pattern (can only be edited via MIDI or software) have been edited and you want to save them both: Press the Store button.*

[You're reading an excerpt. Click here to read official M-AUDIO](http://yourpdfguides.com/dref/3583926) [VENOM user guide](http://yourpdfguides.com/dref/3583926)

 *Both the Single and Pattern button LEDs start flashing. The LCD screen will ask "StoreWhat?" prompting you to select either Single or Pattern. 1 2 3 4 5 6 Press either the Single or Pattern button. The selected button LED starts flashing. If desired, select a new storage location. If desired, rename the Single or Pattern. Press the Store button. Press the Store button again. Either the Single or Pattern button LED starts flashing (whichever button was not previously selected.*

*If desired, select a new storage location. If desired, rename the Single or Pattern. Press the Store button. 7 8 9 Venom User Guide 18 Chapter 3: Using Venom Standalone Saving Multi Programs, Parts, and Patterns To save the current settings of a Multi Program: 1 2 3 Ensure that the Multi button LED is lit and that you have been editing a Multi Program. Press the Store button. The Multi button and the Store button LEDs start flashing. If desired, select a new storage location for the Multi Program: · Press the Bank button to select the Bank where you want to save the current settings for the Multi Program. · Adjust the Value knob to select the preset location where you want to save the current settings for the Multi Program. 4 If desired, rename the Multi Program: · Press the OCTAVE + button. In the Venom LCD, the first character of the program name starts flashing.*

*· Use the Value knob to change the character. · Press OCTAVE + button to move to the next character to the right for editing. · Use the OCTAVE button to move back to the next character to the left for editing. 5 Press the Store button to save the Multi Program settings to the selected Bank and preset location. To save the current settings of a Multi Part: This process involves a Single Program within a Multi Part.*

*It will be stored in one of the Single Program User Banks, and it may affect references in the current Multi Part or others. 1 2 3 Ensure that you are in Multi mode. Press the Store button. If desired, select a new storage location for the Multi Part Single Program: · Press the Bank button to select the Bank where you want to save the current settings for the Multi Part Single Program. · Adjust the Value knob to select the preset location where you want to save the current settings for the Multi Part Single Program.*

*4 If desired, rename the Multi Part Single Program: · Press the OCTAVE + button. In the Venom LCD, the first character of the program name starts flashing. · Use the Value knob to change the character. · Press OCTAVE + button to move to the next character to the right for editing. · Use the OCTAVE button to move back to the next character to the left for editing. 5 Press the Store button to save the Multi Part Single Program settings to the selected Bank and preset location. Venom User Guide 19 Chapter 3: Using Venom Standalone To save the current settings for multiple selected Multi Parts: 1 2 Ensure that your keyboard is in Multi mode. Press the Store button. The selected Multi Part buttons and the Store button LEDs start flashing. The LCD screen will ask "StoreWhat?" prompting you to select the Multi Parts you are storing.*

*You can exit Store mode without saving your changes by pressing one of the other unlit Mode buttons. 3 4 Press the Multi Part button you want to save. If desired, select a new storage location for the Multi Part Single Program: · Press the Bank button to select the Bank where you want to save the current settings for the Multi Part Single Program. · Adjust the Value knob to select the preset location where you want to save the current settings for the Multi Part Single Program. 5 If desired, rename the Multi Part Single Program: · Press the OCTAVE + button. In the Venom LCD, the first character of the program name starts flashing. · Use the Value knob to change the character. · Press OCTAVE + button to move to the next character to the right for editing. · Use the OCTAVE button to move back to the next character to the left for editing. 6 Press the Store button to save the Multi Part Single Program settings to the selected Bank and preset location.*

*To store additional Multi Parts, ensure your keyboard is still in Multi mode, and repeat steps 2 through 6 until the "Edited" flag goes away. To save the current settings of a Multi Part Pattern (can only be edited via MIDI or software): 1 2 3 4 5 Ensure that your keyboard is in Multi mode. Press the Store button. If desired, select a new storage location for the Multi Part Pattern. If desired, rename the Multi Part Pattern.*

*Press the Store button to save the Multi Part Pattern settings to the selected Bank and preset location. To save the current settings for multiple selected Multi Part Patterns (can only be edited via MIDI or software): 1 2 Ensure that your keyboard is in Multi mode. Press the Store button. The Store and Pattern buttons, along with the buttons for the parts you are editing will flash. If you have also edited Multi parts the Pattern button will also flash.*

*The LCD screen will ask "StoreWhat?" prompting you to select what you want to store. For example a Multi, Multi Part or Pattern. Press the Pattern button. The buttons for Multi Parts with edited patterns start flashing. The LCD screen will ask "WhichPatt?" prompting you to select a pattern by pressing a flashing Multi Part button. 3 Press the Multi Part button for the Multi Part Pattern you want to save. Only the selected Multi Part button LED will be flashing. 4 5 6 If desired, select a new storage location for the Multi Part Pattern. If desired, rename the Multi Part Pattern. 20 Chapter 3: Using Venom Standalone Venom User Guide 7 Press the Store button to save the Multi Part Pattern settings to the selected Bank and preset location.*

*To store additional Multi Part Patterns, ensure your keyboard is still in Multi mode, and repeat steps 2 through 7 until the "Edited" flag goes away. To save the only the current settings of a Multi after editing Multi Parts: 1 Press the Store button. The Store button LED and the Multi Part button LEDs of any edited Multi Parts start flashing. The LCD screen will ask "StoreWhat?" prompting you to select a Multi Part by pressing one of the Multi Part buttons. Press the Multi button. Only the Multi button will be flashing. If desired, select a new storage location for the Multi Program: · Press the Bank button to select the Bank where you want to save the current settings for the Multi Program. · Adjust the Value knob to select the preset location where you want to save the current settings for the Multi Program. 2 3 4 If desired, rename the Multi Program: · Press the OCTAVE + button. In the Venom LCD, the first character of the program name starts flashing.*

> [You're reading an excerpt. Click here to read official M-AUDIO](http://yourpdfguides.com/dref/3583926) [VENOM user guide](http://yourpdfguides.com/dref/3583926) <http://yourpdfguides.com/dref/3583926>

 *· Use the Value knob to change the character. · Press OCTAVE + button to move to the next character to the right for editing. · Use the OCTAVE button to move back to the next character to the left for editing. 5 Press the Store button to save the Multi Program settings to the selected Bank and preset location without saving any changes to the Multi Parts. Venom User Guide 21 Chapter 3: Using Venom Standalone Using the Arpeggiator The Venom arpeggiator provides 3 modes: Standard, Phrase, and Drum.*

*While these modes can only be edited via MIDI or software, you can select from the available factory patterns that use all of the various arpeggiator modes. For information on importing your own patterns, see "Pattern Import" on page 31. Standard Mode In Standard mode, you can play and hold a single note or a chord and the notes of the chord will be arpeggiated up, down, up and down, down and up, or played as a repeated chord. The rate at which Venom plays each note (or repeats the chord) is determined by the Tempo setting. The rhythm of the arpeggiated notes are determined by the timing of the notes in the selected pattern (the stored MIDI sequence).*

*Phrase Mode In Phrase mode, you can play and hold a single note and Venom plays back the selected phrase pattern (a stored MIDI sequence). The phrase pattern is transposed according to the note you play. Drum Mode In Drum mode, you can play and hold a single note and Venom plays back the selected drum pattern (a stored MIDI sequence) from the first 51 patterns (0 through 50). The played note does not transpose the drum pattern. Selecting a Pattern To play Venom with the arpeggiator using a Single Program: 1 2 3 Ensure that the Single button is lit. Press the Arp On/Off button so that its LED is lit. Tap in the tempo you want with the Tap Tempo button. (You can also press and hold the Tap Tempo button and use the Value knob to set the tempo.) 4 5 6 Press the Pattern button so that it is lit. Press the Bank button to select the Pattern Bank you want.*

*Use the Value knob to select the Pattern you want. To play Venom with the arpeggiator using a Multi Program: 1 2 3 4 Ensure that the Multi button is lit. Select one or more Multi Parts to be arpeggiated. Press the Arp On/Off button so that its LED is lit. Tap in the tempo you want with the Tap Tempo button. (You can also press and hold the Tap Tempo button and use the Value knob to set the tempo.) 5 Press the Pattern button so that it is lit. 22 Chapter 3: Using Venom Standalone Venom User Guide 6 7 8 Press the Bank button to select the Pattern Bank you want. Use the Value knob to select the Pattern you want. If a Standard pattern is selected, play a single note or chord.*

*If a Phrase or Drum pattern is selected, play a single note. Enabling the Arpeggiator Every Single Program and Multi Patch is stored with an associated Arpeggiator Pattern, simply enable the Arpeggiator and play. To enable the Arpeggiator: 1 2 Select a Single or Multi Program. Press the Arp On/Off button so that its LED is lit. 3 Tap in the tempo you want with the Tap Tempo button.*

*(You can also press and hold the Tap Tempo button and use the Value knob to set the tempo.) If the selected Program uses a Standard pattern, play a single note or chord. If the selected Program uses a Phrase or Drum pattern, play a single note. 4 Using Global Mode Global mode lets you set Local control, the MIDI output, and the MIDI output channel. Additional Global settings can be configured with the Vyzex Venom Editor (see "Global Editor" on page 77). Toggling Local Control On and Off Local control determines whether or not the built-in keyboard controls the onboard synthesizer or simply passes MIDI control data through the MIDI Out port or over USB (depending on the MIDI Output setting) without playing the Venom synthesizer. If you are working with MIDI sequencing software (such as Pro Tools), you may want to disable Local control so that you can route MIDI through your MIDI software to the Venom synthesizer without double-triggering MIDI notes on the Venom synthesizer. To toggle Local Control On or Off: 1 2 Press the Edit Button on the top panel of Venom. Press the B-flat below middle C on the keyboard (indicated as "Local" by the Global Key Mapping above the keyboard). The LCD flashes "LOCAL OFF" or "LOCAL ON" to indicate the setting. Venom User Guide 23 Chapter 3: Using Venom Standalone Selecting MIDI Output In Single mode, Venom sends and receives MIDI data using the Global MIDI Channel. In Multi Mode, any Multi Part set to "Global" will also use the Global MIDI Channel for transmission. To select the global MIDI Output: 1 Press the Edit Button on the top panel of Venom. 2 Press the A-flat below middle C on the keyboard (indicated as "MIDI Out" by the Global Key Mapping above the keyboard). The LCD indicates either "MIDI OUT USB" or "MIDI OUT KEY" to indicate the setting.*

*Selecting MIDI Channel Output Venom sends MIDI data over one of sixteen possible MIDI channels. To set the global MIDI Output channel: 1 Press the Edit Button on the top panel of Venom. 2 Press the corresponding key on the keyboard as indicated by the Global Key Mappings "Ch 1" through "Ch 16". The LCD indicates the corresponding MIDI channel number in the upper-right corner of the display. Resetting Venom Defaults Venom lets you do a soft reset or a hard reset. Soft Reset A soft reset restores all Global parameters to their default settings. A soft reset will not delete your custom stored Single, Multi, and Pattern presets. To perform a soft reset: Press and hold both OCTAVE buttons simultaneously while powering Venom on. Hard Reset A hard reset restores all Global parameters and User Banks (presets) to the factory default settings. Note that you will lose any custom stored Single, Multi, and Pattern presets when performing a hard reset.*

*A hard reset does not restore Pattern bank B. This bank is restored using the Vyzex Venom Editor/Librarian. For further information, refer to Chapter 5, "Advanced Synthesizer and Effects Editing." To perform a hard reset: Press and hold the Multi and Single buttons simultaneously while powering Venom on. Venom User Guide 24 Chapter 3: Using Venom Standalone Demo Mode Venom provides a factory demo.*

*Press both the Pattern and Multi buttons at the same time to hear what Venom can do. During the demo, the LCD screen flashes "\*\* DEMO \*\*". The Venom keyboard, and Pitch Bend and Modulation wheels are disabled during the demo. Press any button to stop the demo and return to the previous mode. Venom User Guide 25 Chapter 3: Using Venom Standalone Chapter 4: Using Venom with USB Making Connections In addition to using Venom as a standalone synthesizer, you can use Venom with your computer via USB: · Connect the Audio Outputs to powered monitors, mixer, or amplifier.*

> [You're reading an excerpt. Click here to read official M-AUDIO](http://yourpdfguides.com/dref/3583926) [VENOM user guide](http://yourpdfguides.com/dref/3583926) <http://yourpdfguides.com/dref/3583926>

 *You can also monitor Venom using headphones connected to the jack on the front panel. · Connect Venom to your computer using the included USB cable. · Connect the power supply and power on Venom. Venom functions as a class-compliant device, and will be recognized by your computer without installing drivers. However, downloading and installing the latest drivers (from www.m-audio.com) is recommended if you are going to use Venom with Pro Tools M-Powered. The drivers are also recommended when using your keyboard with more than one application at the same time, or simultaneously using other classcompliant USB audio devices. Figure 7. Connecting Venom to your computer Venom User Guide 26 Chapter 4: Using Venom with USB Configuring Venom on Mac Configuring Audio MIDI Setup (AMS) Once you have connected Venom to your Mac via USB and powered it on, you can configure the Audio MIDI Setup application to use Venom as an audio and MIDI interface.*

*1 2 3 4 Locate and launch the Audio MIDI Setup application (/Applications/Utilities/). Select the Audio window (Window > Show Audio Window). In the Audio Devices list, select Venom. Click the Output tab and adjust the available output controls as desired. Audio MIDI Setup, Audio Devices 5 Select the MIDI window (Window > Show MIDI Window). Audio MIDI Setup, MIDI Devices Venom User Guide 27 Chapter 4: Using Venom with USB For the device, Venom, MIDI port 2 (In and Out) corresponds to the physical MIDI In and Out ports on Venom. If you are configuring AMS to use Venom with a MIDI sound module, add a new Device in AMS, identify it as your MIDI sound module, and connect the MIDI In and Out ports of the module to the MIDI In and Out ports 2 of Venom. Audio MIDI Setup, new MIDI device connected to Venom Refer to your DAW documentation for information about additional configuration that maybe required. Configuring the M-Audio Venom Control Panel Once you have connected Venom to your Mac via USB and powered it on, you can use the M-Audio Venom control panel to import MIDI files for the Phrase Arpeggiator, and to access information about and resources for Venom. To open the M-Audio Venom control panel: 1 2 From the Apple menu, choose System Preferences.*

*Click the M-Audio Venom icon in the Other section of the Apple System Preferences. For information about the Pattern Import and About pages of the M-Audio Venom control panel and About Pages, see "Control Panel Pattern Import and About Pages" on page 31. Venom User Guide 28 Chapter 4: Using Venom with USB Configuring Venom on Windows Windows XP To configure Windows XP to use Venom as the audio input and output device for your computer: 1 2 3 4 5 From the Start menu, choose Control Panel. Double-click Sounds and Audio Devices. Click the Audio tab.*

*From the Sound Playback Default Device pop-up menu, select Venom Out 1/2. From the Sound Recording Default Device pop-up menu, select Venom In 1/2. To use Venom for system MIDI playback from your computer (Windows XP only): 1 2 3 4 From the Start menu, choose Control Panel. Double-click Sounds and Audio Devices. Click the Audio tab.*

*Select one of the following from the MIDI Music Default Device pop-up menu: · Venom Synth Out--system MIDI plays back using the Venom synthesizer. 5 Venom MIDI Out--system MIDI plays back through the Venom MIDI Out port. Refer to your DAW documentation for information about additional configuration that maybe required. Windows Vista and Windows 7 To configure Windows Vista or Windows 7 to use Venom as the audio input and output device for your computer: 1 2 3 4 From the Start menu, choose Control Panel. When viewing the control panel as icons, click Sound. On the Playback tab,*

*click to select Venom and then click Set Default. Click the Recording tab; click to select the Venom, and then click Set Default. Refer to your DAW documentation for information about additional configuration that maybe required. Venom User Guide 29 Chapter 4: Using Venom with USB Configuring M-Audio Venom Properties The Windows control panel for M-Audio Venom properties provides controls for importing MIDI files for the Phrase Arpeggiator, and also provides access to information about and resources for Venom. The Windows control panel for M-Audio Venom also provides the Latency tab for controlling hardware buffering for audio with Windows class compliant audio drivers.*

*To open the M-Audio Venom control panel: 1 2 From the Start menu, choose Control Panel. Double-click the M-Audio Venom icon. For information about the Pattern Import and About pages of the M-Audio Venom control panel and About Pages, see "Control Panel Pattern Import and About Pages" on page 31. Latency Latency is the time it takes for an input signal to pass through your recording software and appear at the outputs. This latency can result in a delay when overdubbing to existing tracks. This slider lets you control the amount of latency by adjusting the buffer size in units of samples. The default buffer size is 256 samples. Smaller buffer sizes result in lower latency, but may cause clicks, pops and dropouts on slower systems. If you are experiencing clicks and pops in your recording, try increasing the buffer size. Venom Properties, Latency tab To adjust the buffer size in Pro Tools M-Powered (Windows and Mac OSX), choose Setup > Playback Engine, then choose the audio buffer size from the H/W Buffer Size pop-up menu.*

*Refer to the Pro Tools M-Powered User Guide for more information about setting the buffer size and other important settings when configuring Pro Tools M-Powered. If you are using a third party DAW, you should also refer to your documentation for information about setting the buffer size and other important settings. Venom User Guide 30 Chapter 4: Using Venom with USB Control Panel Pattern Import and About Pages Pattern Import To import a MIDI file for use with the Venom Phrase Arpeggiator: 1 2 Open the M-Audio Venom control panel. Select the Pattern Import tab to show the Pattern Import page. M-Audio Venom Control Panel, Pattern Import page (Mac shown) Click the Browse button to navigate to and select a MIDI file.*

*Note that the resulting pattern will be 8 quarter notes or 16 eighth notes. The pattern should also use 96 pulses-per-quarter-note (96 ppq) to ensure accurate import and performance. 3 Selecting a MIDI file for import (Mac shown) 4 5 6 Click Choose. In the Pattern Import page specify the Import Settings if necessary. Click the Import button.*

*The MIDI file is imported to the first available Pattern preset in Bank B. Venom User Guide 31 Chapter 4: Using Venom with USB Import Settings Adjust the Import Settings to match the MIDI file you want to import. Start Measure Lets you specify in which measure to start the pattern import. MIDI Channel Lets you specify the MIDI channel that the imported data is on. For example, if you are import- ing from a General MIDI sequence with drums on MIDI channel 10, you would need to select that channel number to import the drum part.*

> [You're reading an excerpt. Click here to read official M-AUDIO](http://yourpdfguides.com/dref/3583926) [VENOM user guide](http://yourpdfguides.com/dref/3583926)

 *The MIDI Channel setting also lets you use multiple patterns to play individual parts of a Multi patch simultaneously. Target Edit Buffer Lets you specify the target edit buffer for the pattern: Single, Multi-part 1, Multi-part 2, Multi-part 3, Multi-part 4, or Multi-part 5. Duration Count Lets you specify the number of beats in the pattern, up to 8 for quarter notes and up to 16 for eighth notes. Units Lets you specify the beat value used for the Count, either quarter notes or eighth notes. Root Note For Phrase Mode Patterns, the Root Note defines how far the Pattern transposition is offset from the notes you play on the keyboard.*

*This can be adjusted using the Vyzex Editor. Octave Lets you select the octave for the pattern's root note. Pitch Lets you select the pitch (note name) for the pattern root note. Note Number Displays the MIDI note number for the pattern's root note. For example if Octave is set to 4 and Pitch is set to C, the MIDI note number displayed is 60. About In the M-Audio Venom control panel, click the About tab to view version information for Venom and to access online resources from M-Audio. Versions Panel Displays the version number for the M-Audio Venom control panel. Driver Displays the version number for the M-Audio Venom driver. Helper Displays the version number for the M-Audio Venom helper. DFU Displays the version number for the current DFU (Device Firmware Update).*

*SAM Displays the version number for the current SAM. The SAM is the processor responsible for generating the sound of the synthesizer. ARM Displays the version number for the current ARM. The ARM is the processor that handles all the memory management and user interface. Sound Displays the version number for the current factory sound set.*

*Venom User Guide 32 Chapter 4: Using Venom with USB Web Links Knowledge Base Links to the M-Audio online knowledge base. Manuals Links to M-Audio documentation online. Registration Links to online product registration. Support Links to online support. Updates Links to the latest updates for M-Audio drivers and software.*

*Using Venom with your DAW (Example Using Pro Tools M-Powered) Venom integrates seamlessly with your favorite digital audio workstation (DAW), such as Pro Tools, Logic, Cubase, or Ableton Live. Venom is a USB audio and MIDI interface that can pass audio and MIDI to and from your DAW. In this section, we'll use Pro Tools M-Powered and demonstrate how to get audio and MIDI to and from Pro Tools and Venom. Refer to your DAW documentation for information about additional configuration that maybe required. To use Venom with Pro Tools, you will need to install the included M-Audio Venom drivers (see "M-Audio Venom Drivers" on page 4). Playing Audio from Pro Tools through Venom Once you have installed the M-Audio Venom drivers, you can play back audio from Pro Tools through Venom. Simply, open an existing session (such as the included demo session) and start playback; or create a new session, import some audio, and start playback. Recording Audio from Venom Once you have installed the M-Audio Venom drivers, you can record audio from Venom in Pro Tools. Audio from the synthesizer and any additional audio connected to any of the inputs on the rear panel of Venom are mixed together into stereo signal for recording into Pro Tools. To record audio from Venom in Pro Tools: 1 2 3 4 5 6 Create a new Audio track.*

*Venom will automatically be the audio input source for the track. Record enable the audio track. Start recording. Start playing Venom. When you are finished playing, stop recording. Return to the beginning of the recorded audio region and start playback to hear your recording. Enabling Mono Record within the Vyzex Editor allows you to record the microphone and instrument input signals in mono. See "Mono Record" on page 78. Venom User Guide 33 Chapter 4: Using Venom with USB Recording MIDI from Venom Once you have installed the M-Audio Venom drivers, you can record MIDI from Venom in Pro Tools or*

*use it to play virtual instruments in Pro Tools. Venom can send MIDI from the keyboard and top-panel controls, or it can pass MIDI through from the external MIDI In port on the rear panel (for example, if you are using an external controller with Venom, you can record that MIDI in Pro Tools too). To record MIDI from Venom in Pro Tools: 1 2 Create a new MIDI or Instrument track. By default, Pro Tools receives MIDI from all connected sources. From the MIDI Input selector, select one of the following: · All, select this if you want to record MIDI from all sources. · Venom USB MIDI In and the MIDI channel number, select this if you want to record MIDI from only the MIDI In port on the rear panel of Venom. · Venom USB Synth In and the MIDI channel number, select this if you want to record MIDI from only the Venom keyboard and top panel controls.*

*Selecting Venom USB Synth In as the input to a MIDI track in Pro Tools 3 4 5 Record enable the MIDI or Instrument track. Start recording. Start playing Venom or your external MIDI controller (depending on what you selected from the MIDI Input selector). When you are finished playing, stop recording. 6 Venom User Guide 34 Chapter 4: Using Venom with USB Playing Venom from MIDI in Pro Tools Once you have installed the M-Audio Venom drivers, you can send MIDI from a Pro Tools MIDI or Instrument track to play the Venom synthesizer.*

*To play Venom from MIDI tracks in Pro Tools: Choose the MIDI track you just used to record MIDI from Venom (see "Recording MIDI from Venom" on page 34). 1 2 From the MIDI Output selector, select one of the following: · Venom USB Synth Out. Select this if you want to send MIDI to the synthesiser. · Venom USB MIDI Out. Select this if you want the MIDI track you've recorded to play sounds within a hardware synthesizer or sound module connected to the MIDI Out port on the back panel of Venom. You will also need to make sure the MIDI Out mode for Venom is set to USB. For more information about using Venom with hardware sythesizers refer to "Venom MIDI Connections" on page 15. Refer to "Selecting MIDI Output" on page 24 for more information about MIDI Out selection. When playing a Multi Program from Pro Tools, assigning different MIDI channels from Pro Tools will play the corresponding Multi Part. This way you can play multi-timbral performances on Venom from Pro Tools.*

*3 Start playback. Venom User Guide 35 Chapter 4: Using Venom with USB Chapter 5: Advanced Synthesizer and Effects Editing Vyzex Venom Editor The Vyzex Venom Editor lets you can edit every available parameter in Venom Single and Multi Program patches. It also lets you edit Global parameters, manage patch banks, and configure Venom MIDI settings. When Venom is connected to your computer using USB, the Vyzex Venom Editor lets you program all of the parameters of Venom (including those not available from the top panel controls).*

[You're reading an excerpt. Click here to read official M-AUDIO](http://yourpdfguides.com/dref/3583926) [VENOM user guide](http://yourpdfguides.com/dref/3583926)

 *The Vyzex Venom Editor/Librarian also lets you store Venom patches on your computer. The Vyzex Venom Editor is designed, built, and supported by Psicraft Designs, Inc. (http://support.vyzor.com). When using Vyzex in Direct mode, changes made in Vyzex Venom affect the selected Single or Multi Program on Venom in real-time.*

*The Vyzex Venom Editor lets you create and save programs and banks of programs on your computer and load them into the selected program or bank on Venom. However, you must save the programs on Venom separately after editing the selected program in the Vyzex Venom Editor in order for it to be available for recall on Venom. Refer to Chapter 3, "Using Venom Standalone" for more information about saving programs on Venom. To install the Vyzex Venom Editor: 1 Insert the Venom disc into your computer or download the latest version of the Vyzex Venom Editor from our website (www.m-audio. com). Double-click the Vyzex Venom installer application: · Vyzex Venom.pkg (Mac) or · Vyzex Venom Setup.exe (Windows) 2 3 Follow the on-screen instructions. To launch the Vyzex Venom Editor: 1 2 Ensure that Venom is powered on and connected to your computer using USB.*

*On your computer, locate and double-click the Vyzex Venom Editor. Venom User Guide 36 Chapter 5: Advanced Synthesizer and Effects Editing Vyzex Venom Editor Window The Vyzex Venom Editor window lets you access and edit various Venom controls and parameters from your computer. Figure 8. Vyzex Venom Editor application window, Multi Parts controls shown Venom User Guide 37 Chapter 5: Advanced Synthesizer and Effects Editing Common*

*Controls The Vyzex Venom Editor provides several common controls along the left side and on the bottom of the windows regardless of which Mode is selected. Specific controls for the selected Mode are available in the middle part of the window. These controls mirror the physical buttons and knobs on the top panel of Venom (see "Top Panel Overview" on page 5). Mode Use the Mode buttons to select a mode for editing (such as Multi or Single). The main part of the window updates to display the specific controls for the selected mode. Mode selector Mode buttons Mode buttons Mode Selector The Mode selector lets you select which mode you want to display for editing. Several of the options are also available by clicking the corresponding Mode or Multi Part button.*

*The complete list of options available from the Mode selector include: · Single · Pattern · Multi · Multi-Single1 · Multi-Single2 · Multi-Single3 · Multi-Single4 · Multi-Pattern1 · Multi-Pattern2 · Multi-Pattern3 · Multi-Pattern4 · Global Pattern When selected, the Pattern button provides access to the Pattern Parameter Table controls. Venom User Guide 38 Chapter 5: Advanced Synthesizer and Effects Editing Store The Store button lets you save the current settings for the selected Pattern, or Multi or Single program. To save the current settings for the selected Pattern, or Multi or Single program: 1 2 3 Configure the settings for the selected Pattern, or Multi or Single program as desired. Click the Store button. From the Store To pane, select the Bank and Program number to which*

*you want to save the current settings. Saving the current settings for the selected Multi program 4 Click Store. Single When selected, the Single button provides access to the Single Program controls (see "Single Program Editor" on page 41). Multi When selected, the Multi button provides access to the Multi Program controls (see "Multi Program Editor" on page 65). Bank When selected, the Bank button provides access to the Bank Manager for the selected mode: Pattern, Multi, or Single (see "Bank Manager" on page 79). Global When selected, the Global button provides access to the Global Parameter Table*

*(see "Global Editor" on page 77).*

*Arp (Arpeggiator) The Arp buttons in Vyzex Venom provide the same functionality as the top panel buttons (see "Phrase Arpeggiator" on page 6). Octave The Octave buttons let you shift the keyboard up or down one octave at a time, up to three octaves in either direction. Refer to "Global Editor" on page 77 for more information about transposing the keyboard in octaves or semitones. Venom User Guide 39 Chapter 5: Advanced Synthesizer and Effects Editing Pitch Bend and Modulation The Pitch Bend and Modulation wheels Vyzex Venom provide the same functionality as the top panel controls (see "Pitch Bend and Modulation Wheels" on page 6). Performance Controls The Performance controls in Vyzex Venom provide the same functionality as the top controls (see "Performance Control Matrix" on page 7).*

*When adjusting the Performance Controls for the selected Single Program, these controls override the corresponding Single Program Editor controls. When adjusting the Performance Controls for the selected Multi Program, these controls override the corresponding Multi Part Program Editor controls for the selected Multi Parts. Figure 9. Performance Controls Venom User Guide 40 Chapter 5: Advanced Synthesizer and Effects Editing Single Program Editor The Single Program pages provide controls for editing Venom Single Program parameters. To view the Single Program Editor: Click the Single button so that the button's LED is lit.*

*Figure 10. Single Program, OSC Page To view different Single Program Editor pages: Click the OSC, LFO, MOD, or AUX button to view the corresponding page. Single Program Editor Page buttons (OSC, LFO, MOD, AUX) Venom User Guide 41 Chapter 5: Advanced Synthesizer and Effects Editing To select a Single Program for editing, do one of the following: Use the Bank Manager to select the Single Program preset you want (see"Bank Manager" on page 79). Selecting a Single Program using the Bank Manger or Do the following: · Right-click (or double-click) the Bank display and select Bank A, B, C, or D. · Right-click (or double-click) the Program Number display, select the Single Program you want from the list and click OK. Right-clicking to select the Bank Program Name The Program Name field lets you type in a name for the currently selected Single Program. Program names are limited to 10 characters or less and show up in the Venom LCD display when updated. To edit the currently selected Venom Single Program name: 1 2 3 Click in the Program Name field. Type a name of 10 characters or less. Click OK.*

*Venom User Guide 42 Chapter 5: Advanced Synthesizer and Effects Editing OSC Page The Oscillator (OSC) page of the Single Program Editor provides access to the Oscillator, Mix, Filter, Envelope, Voice, and Pitch controls for the selected Venom Single Program.*

[You're reading an excerpt. Click here to read official M-AUDIO](http://yourpdfguides.com/dref/3583926)

[VENOM user guide](http://yourpdfguides.com/dref/3583926) <http://yourpdfguides.com/dref/3583926>